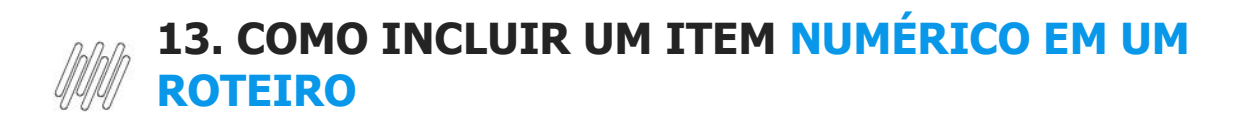

#### **01. VISÃO GERAL**

É possível incluir diversos tipos de item em um Roteiro.

Neste artigo vamos explicar como incluir um item **Numérico.**

Para conferir o passo a passo para gerar um Roteiro, acesse a nossa **Central de Conteúdos** e confira o tutorial da etapa **Geração de roteiro**.

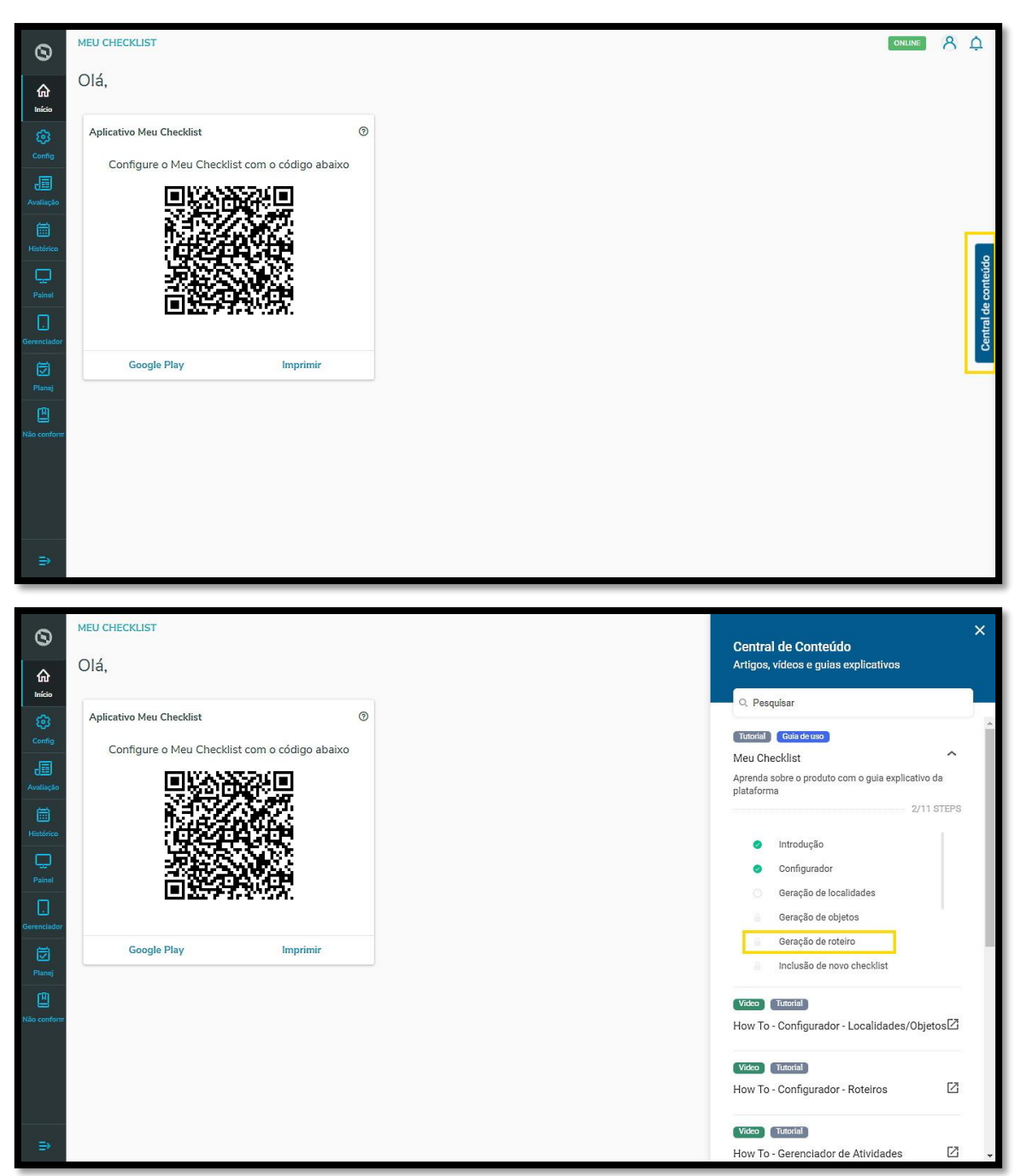

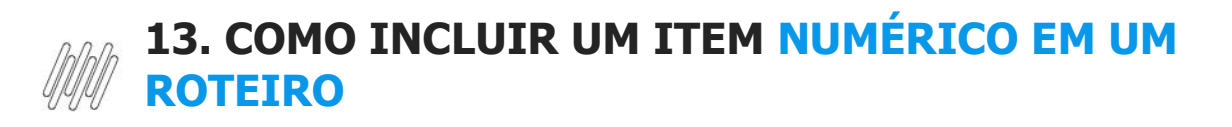

#### Para gerar um item **Numérico:**

**°** Clique em **+ Incluir item.**

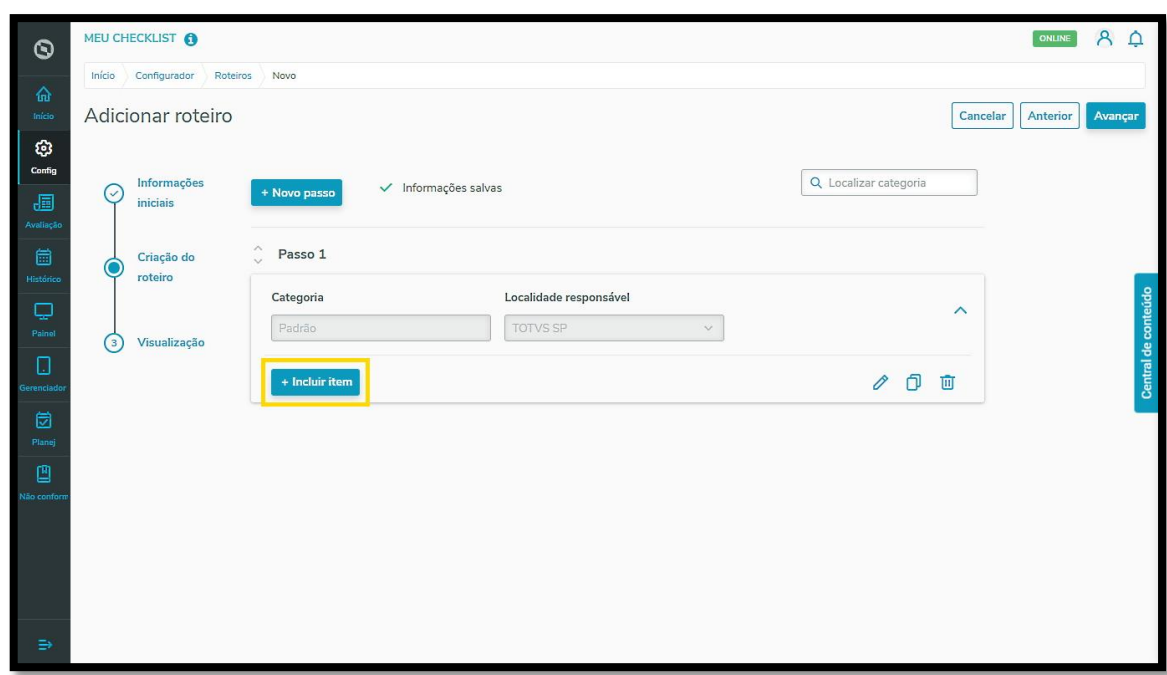

**°** Selecione a opção **Numérico.**

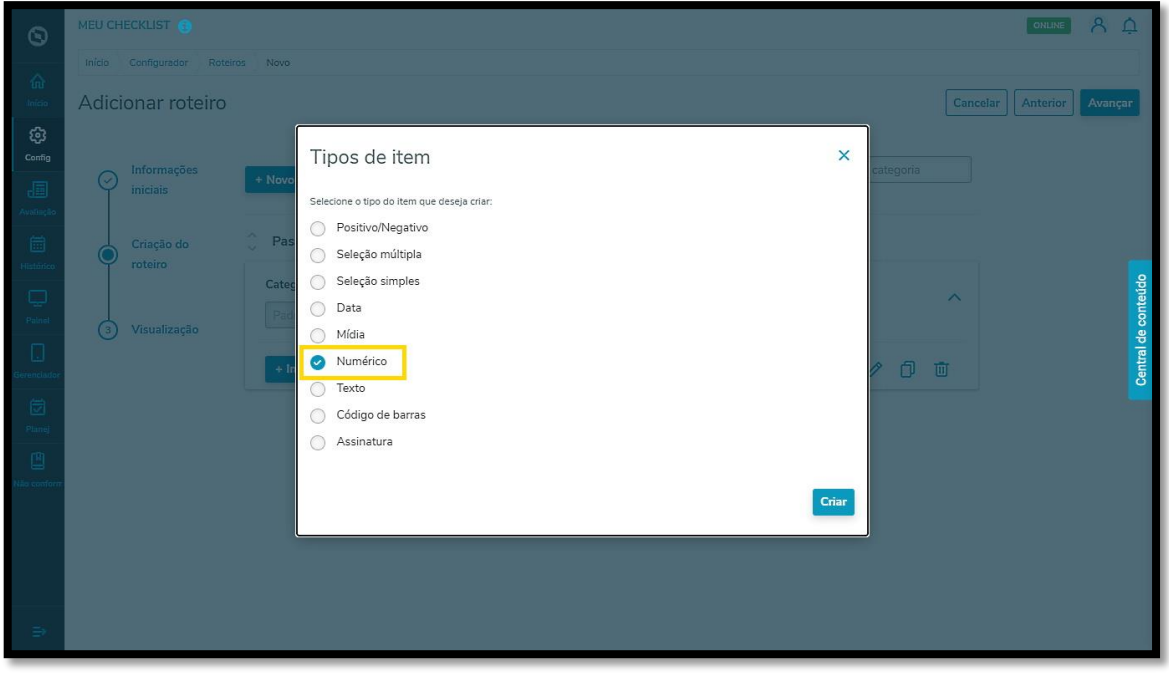

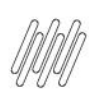

## **13. COMO INCLUIR UM ITEM NUMÉRICO EM UM ROTEIRO**

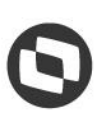

**°** Clique em **Criar.**

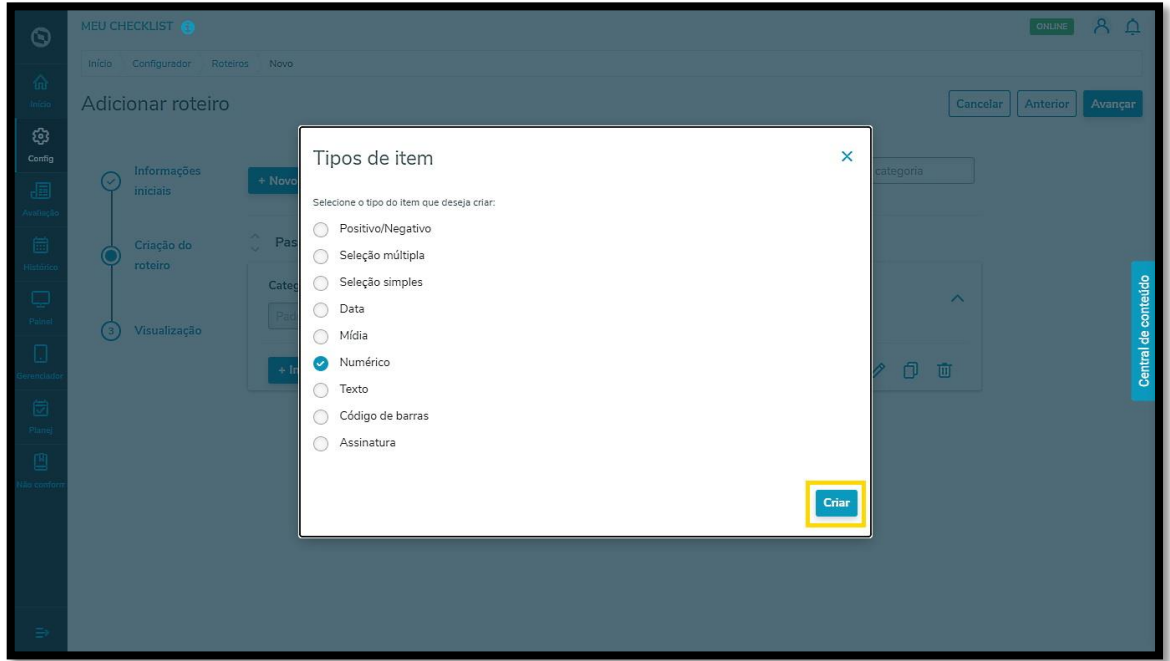

**°** O primeiro passo é incluir uma **pergunta.**

Alguns exemplos são:

- o Qual é a quantidade do material disponível?
- o Quantos X foram utilizados no processo?

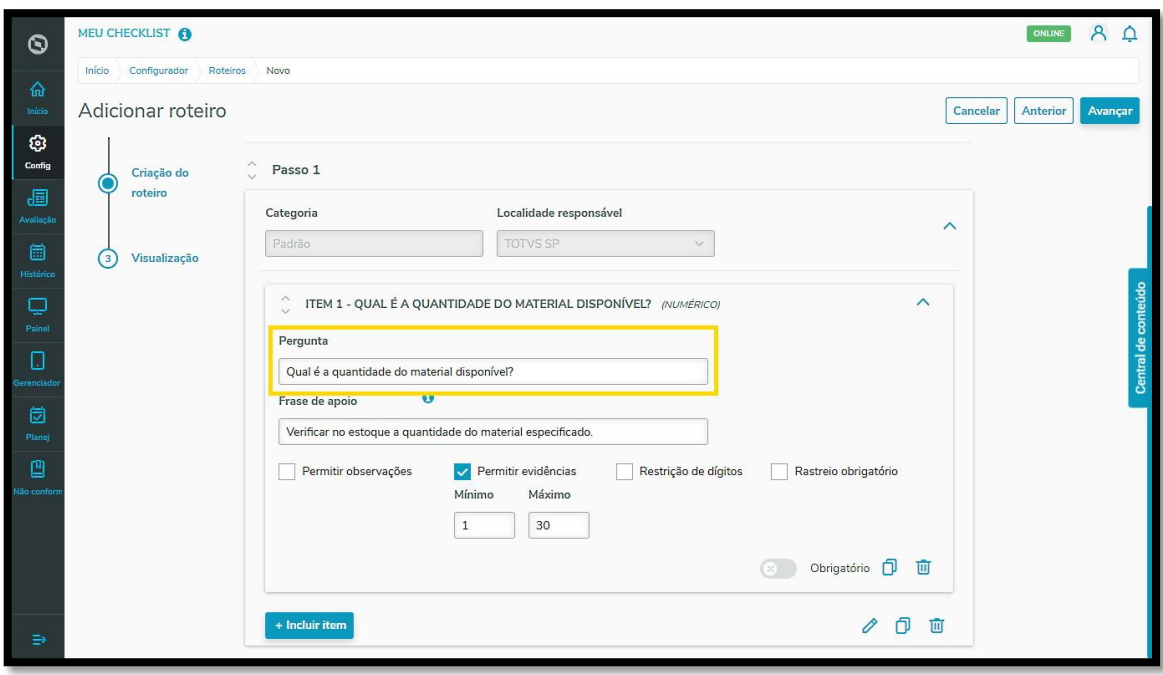

**°** Também é possível incluir uma **Frase de apoio** para garantir que a sua pergunta será compreendida pelo Executor da tarefa.

 $\overline{\circ}$ 

## **13. COMO INCLUIR UM ITEM NUMÉRICO EM UM ROTEIRO**

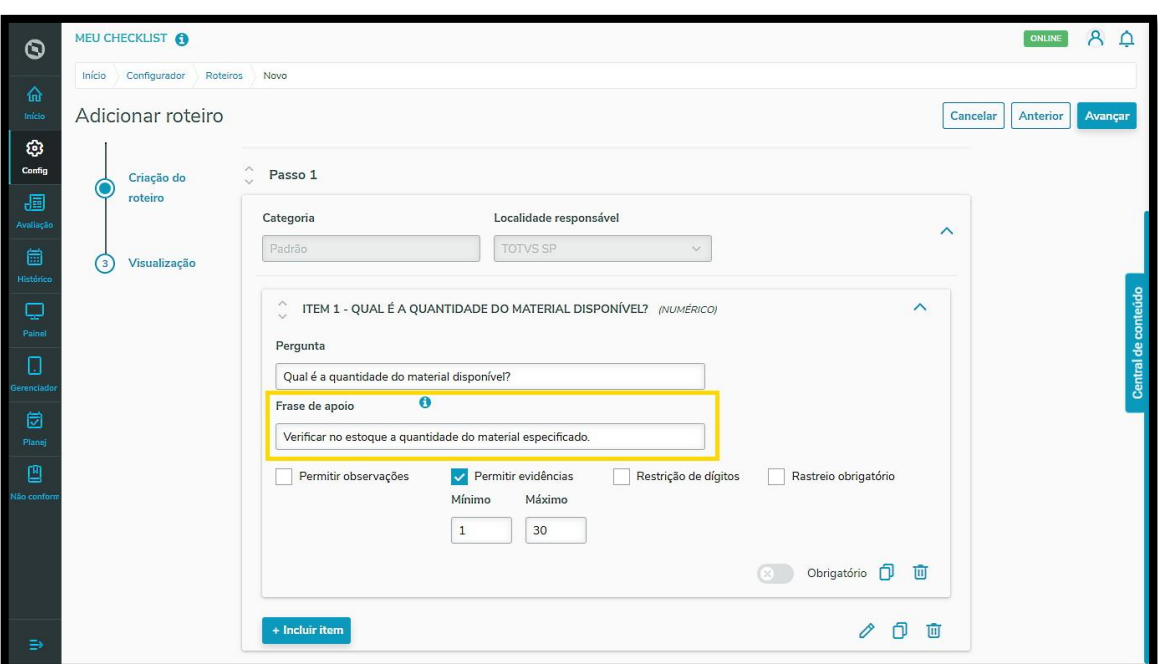

- **°** Além disso, ainda é possível habilitar algumas opções para o seu item:
	- a. **Permitir observações:** anotações sobre o item.
	- b. **Permitir evidências:** inclusão de fotos e/ou documentos, com seleção de mínimo e máximo de evidências a serem enviadas.
	- c. **Restrição de dígitos:** seleção de mínimo e máximo de dígitos para o item numérico.
	- d. **Rastreio obrigatório:** acompanhamento de acordo com a realização do item.

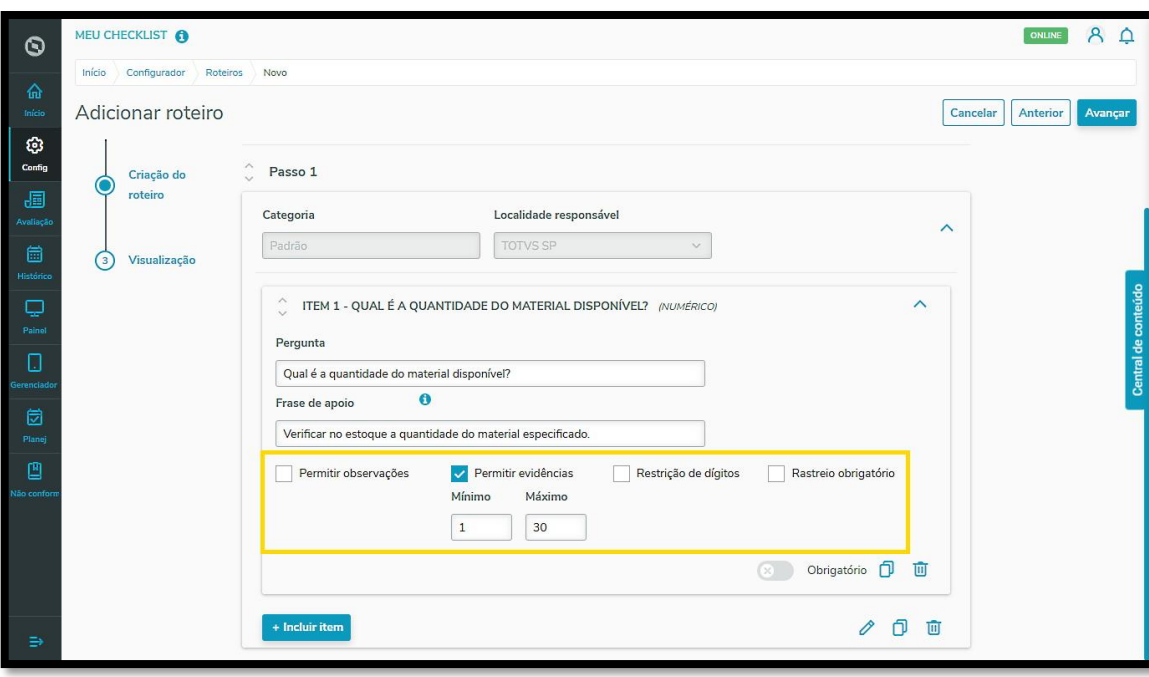

# **13. COMO INCLUIR UM ITEM NUMÉRICO EM UM ROTEIRO**

- **°** Pronto!
- **°** As informações foram salvas automaticamente pelo Sistema.

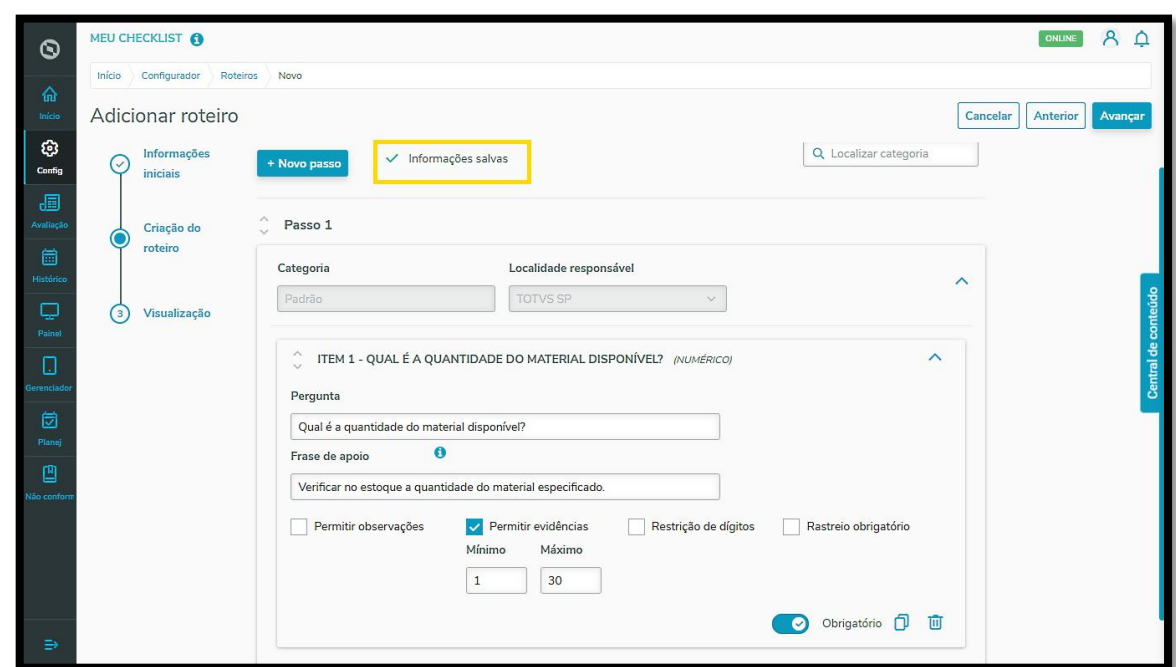

Para inserir uma nova opção, basta repetir esse processo.

Se o item for **obrigatório**, você pode habilitar essa função ativando o botão de mesmo nome.

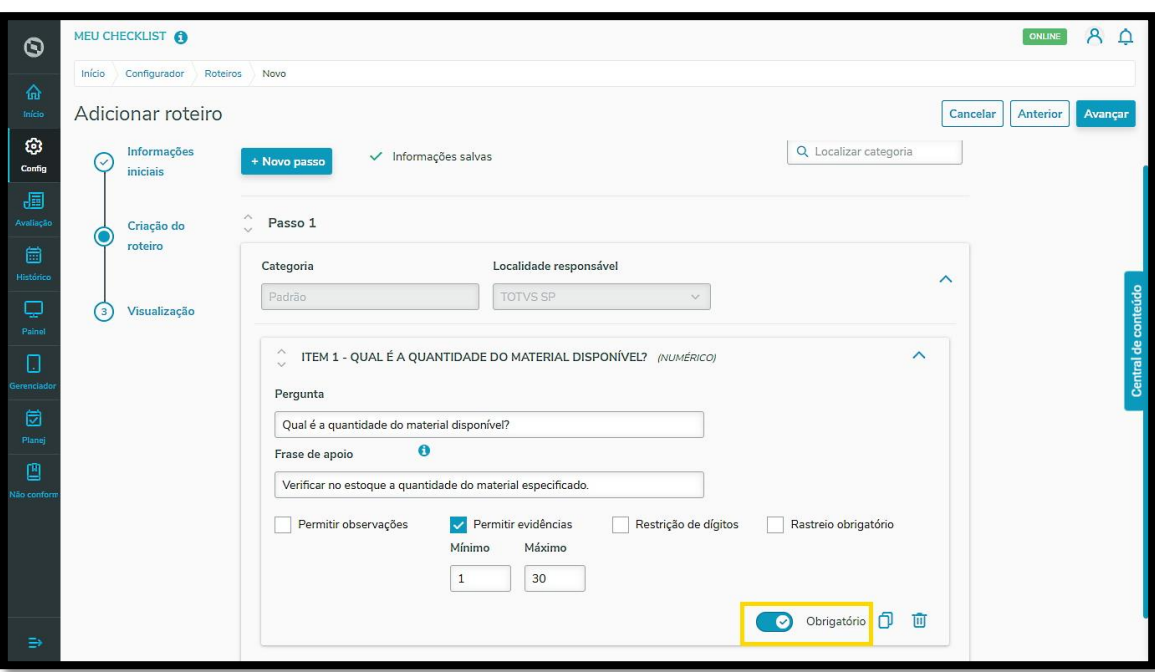